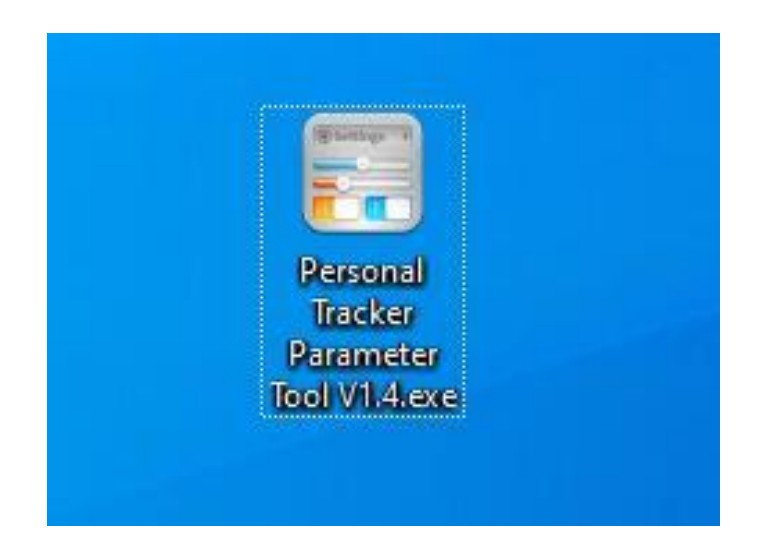

Version: V1.1 [www.fifotrack.com](http://www.fifotrack.com/)

## **Revision History**

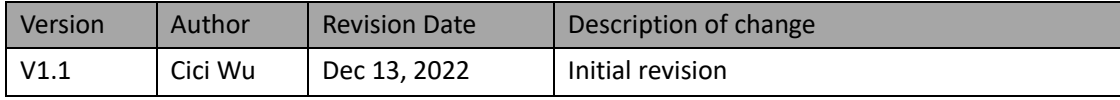

# **Contents**

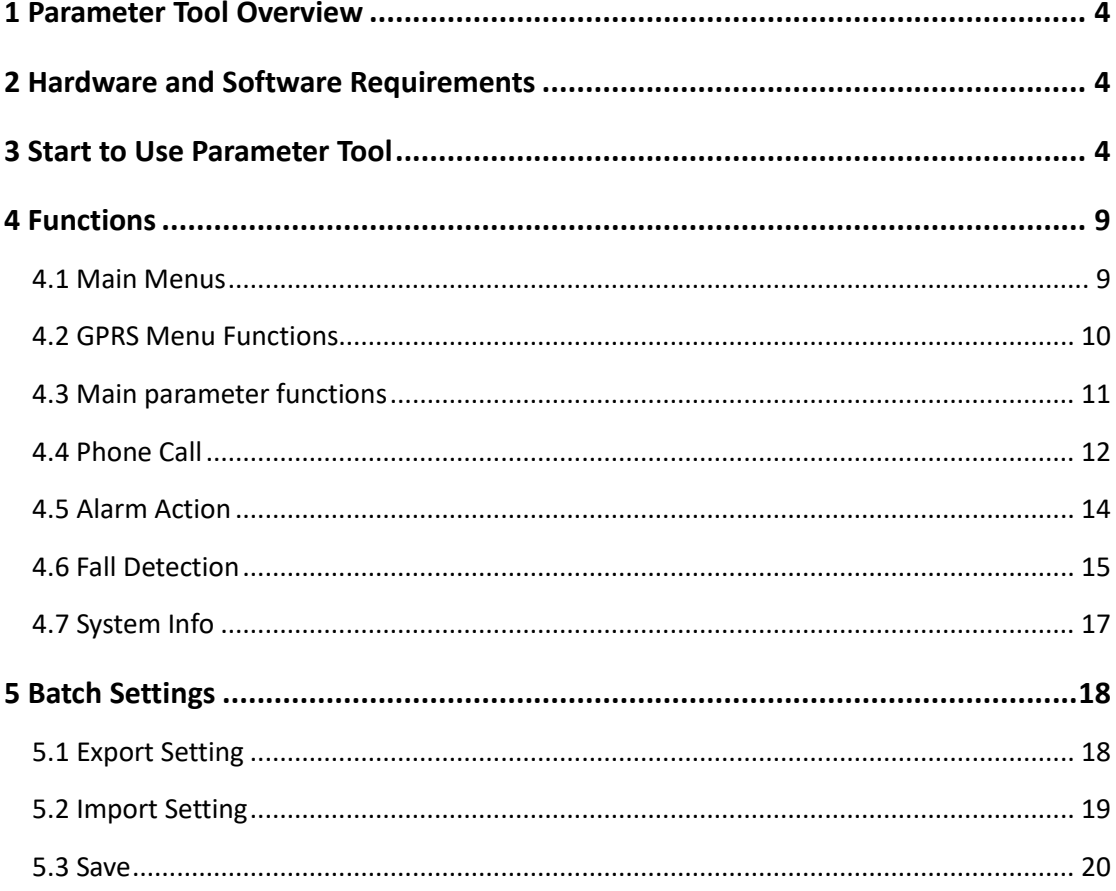

### <span id="page-3-0"></span>**1 Parameter Tool Overview**

Personal GPS tracker parameter tool is a PC software for parameter configuration through COM port. With its friendly interface, users can read and configure parameters efficiently on PC.

### <span id="page-3-1"></span>**2 Hardware and Software Requirements**

- ⚫ Windows XP (32&64bit) /Windows 7 (32&64bit)/Windows 8 (32&64bit)/Windows 10 (32&64bit)
- 1 Magnetic data cable
- ⚫ Data cable driver
- <span id="page-3-2"></span>⚫ Parameter tool software

### **3 Start to Use Parameter Tool**

Visit **<https://www.fifotrack.com/personal-gps-tracker-configure-tool>** to download and Install data cable driver

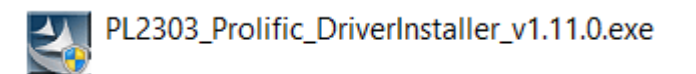

Refer to <USB CABLE DRIVER INSTALLATION GUIDE> for more details if need.

Visit **https://www.fifotrack.com/personal-gps-tracker-configure-tool** to download and run personal tracker parameter tool software.

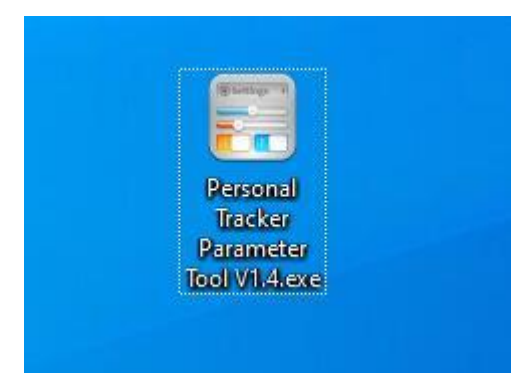

Connect device with PC via magnetic data cable, choose correct COM port and baud rate **9600**.

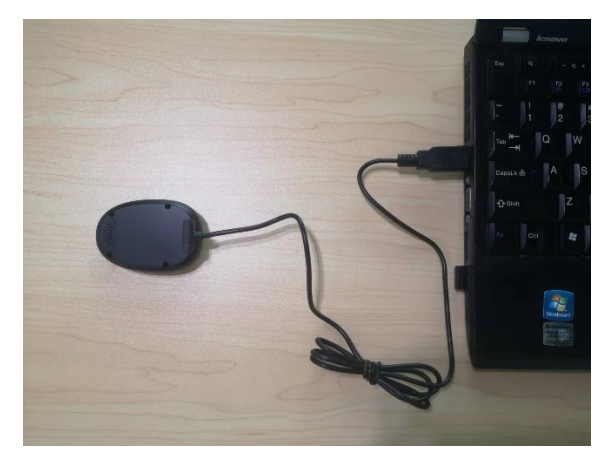

### **Follow up below steps to identify correct port.**

Right Click "This PC" menu, Click "Manage"

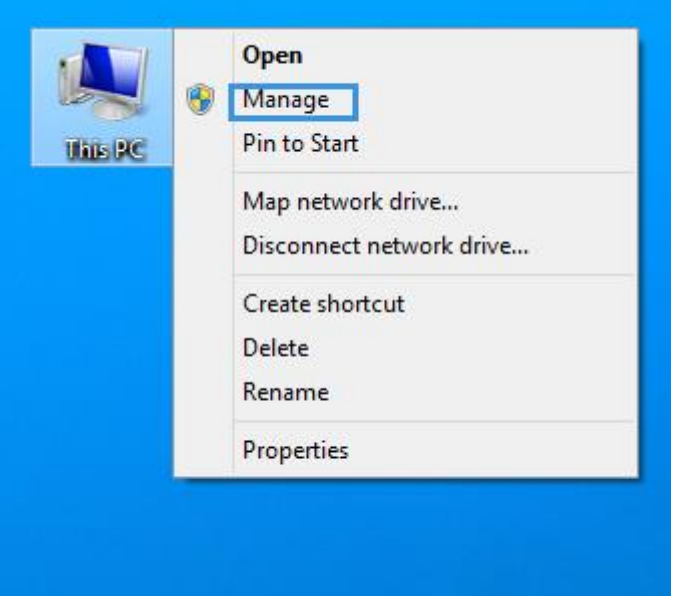

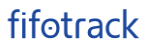

Double Click "Device Manager" icon

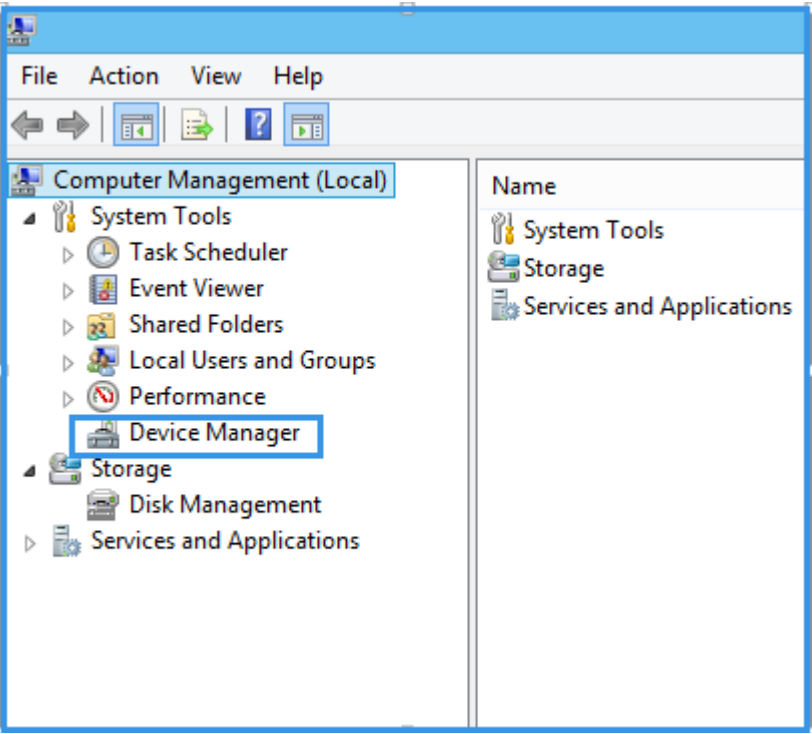

Click "Ports"

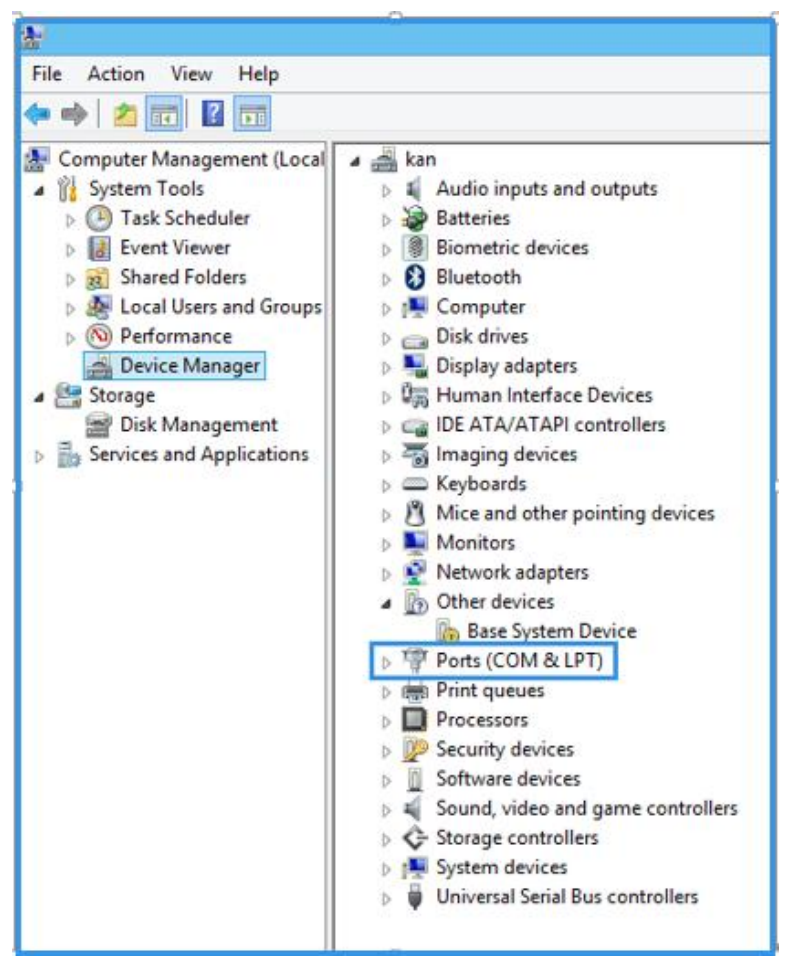

"COM3" is the correct port of parameter tool.

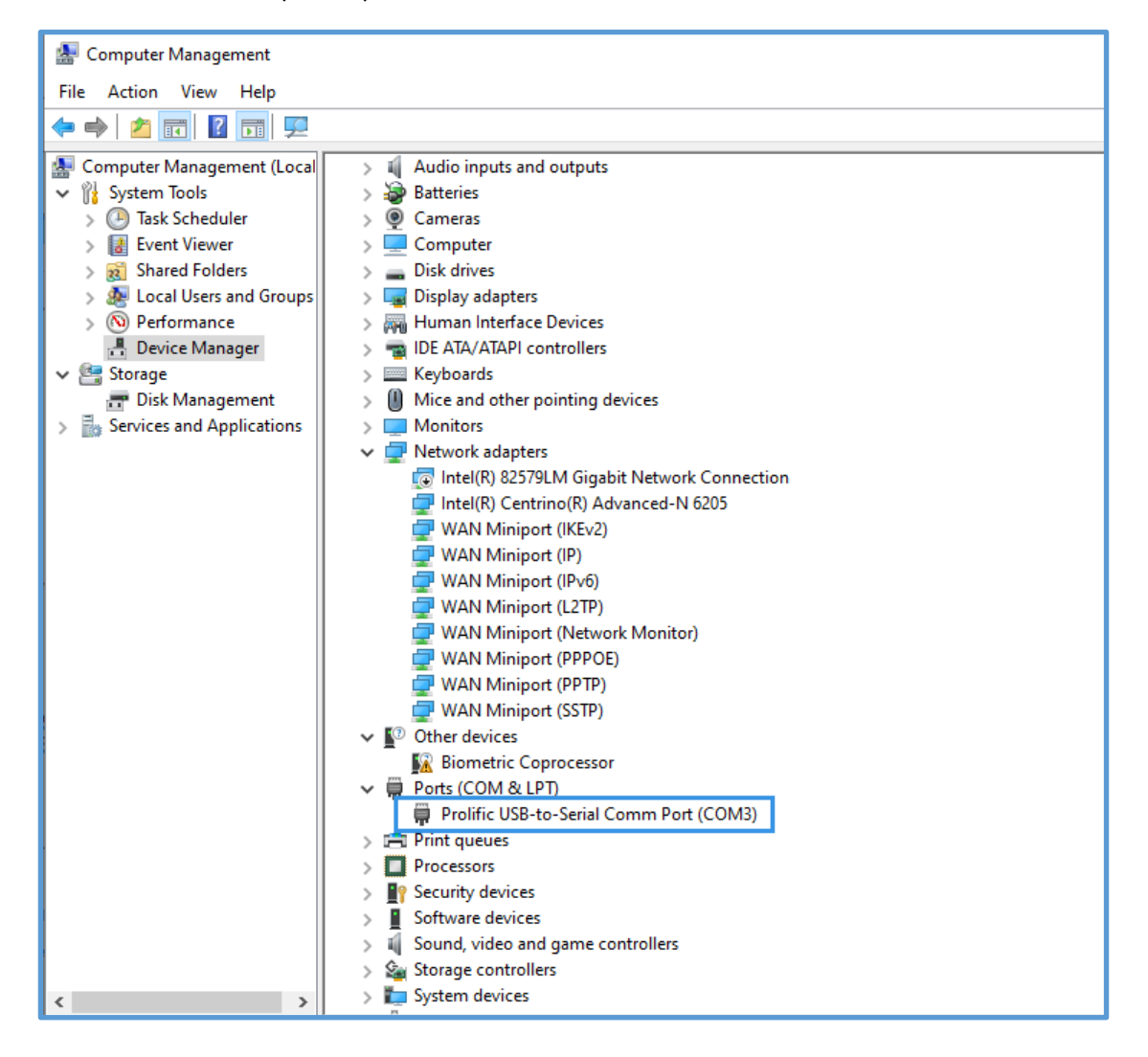

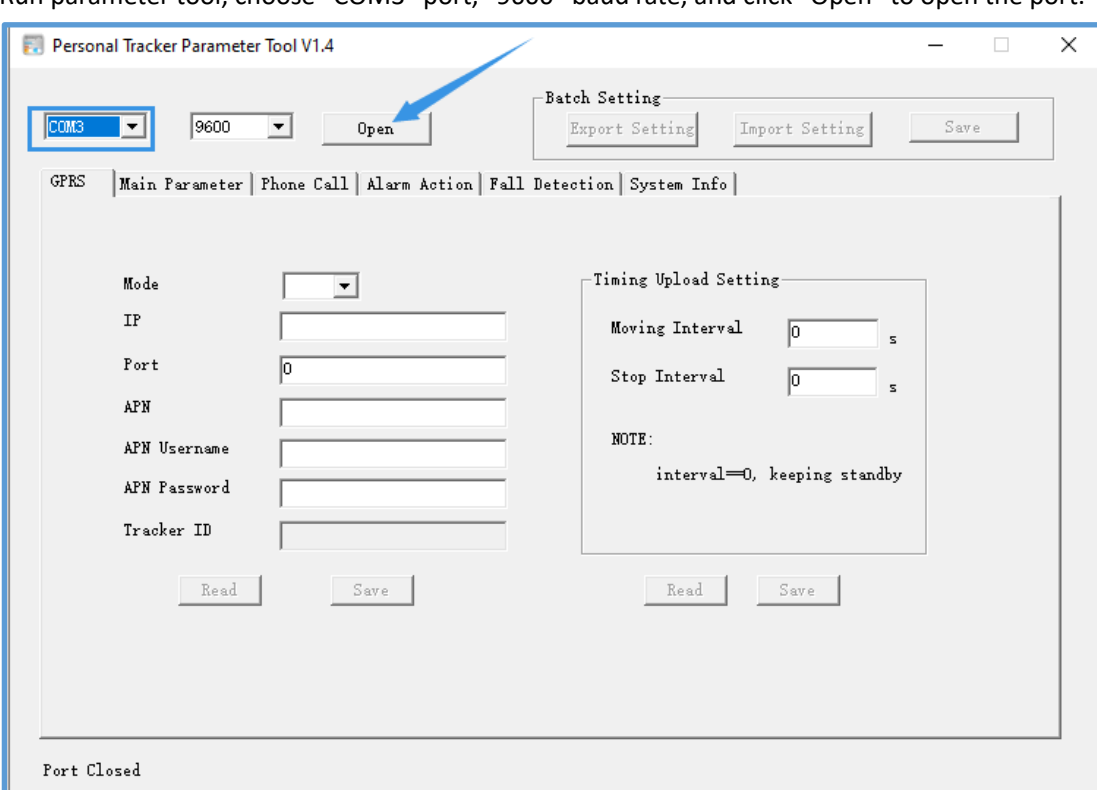

Run parameter tool, choose "COM3" port, "9600" baud rate, and click "Open" to open the port.

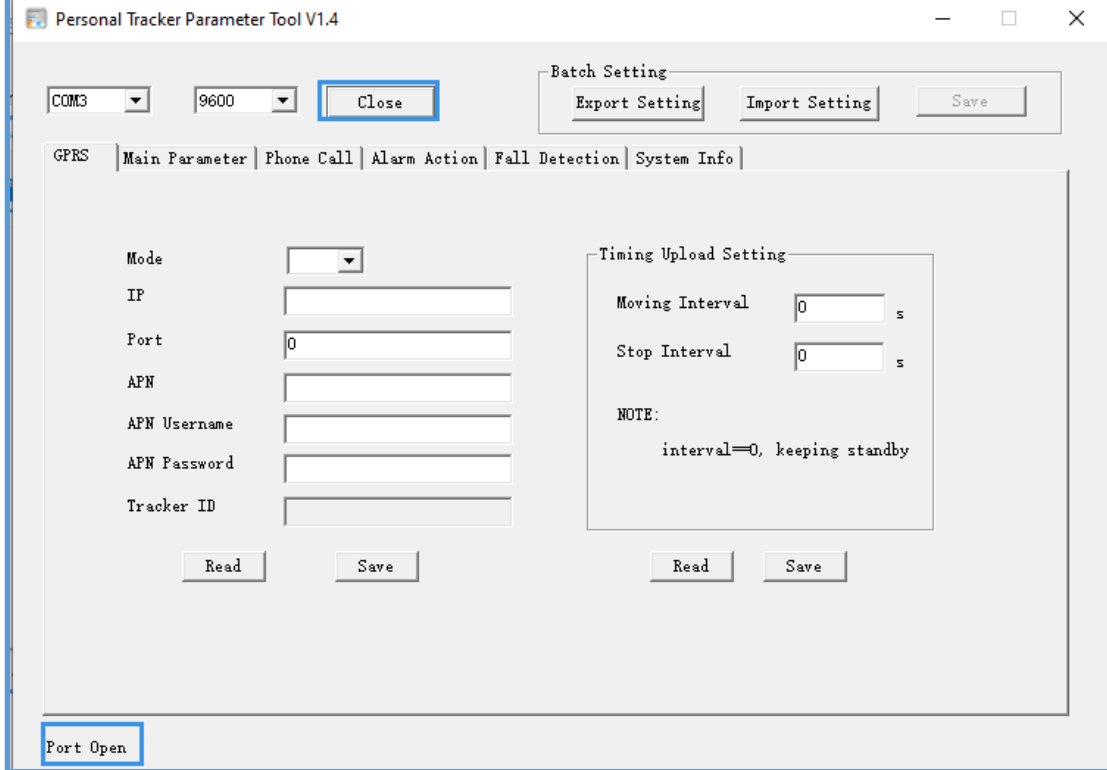

### <span id="page-8-0"></span>**4 Functions**

### <span id="page-8-1"></span>4.1 Main Menus

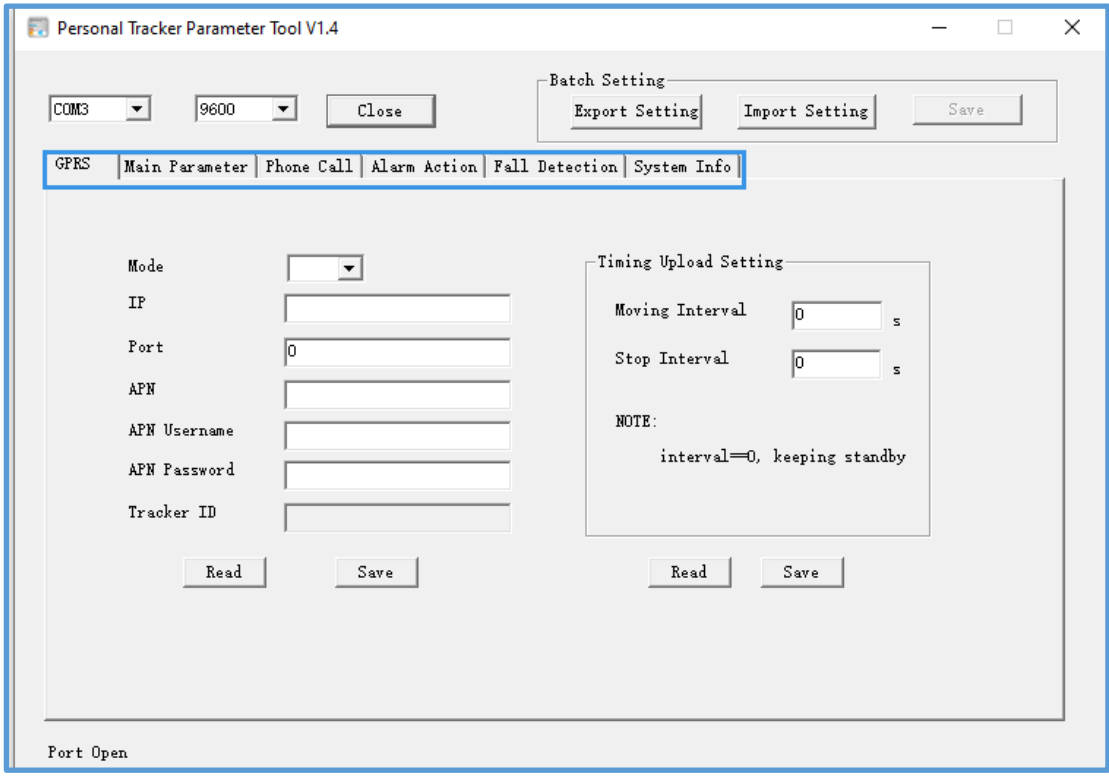

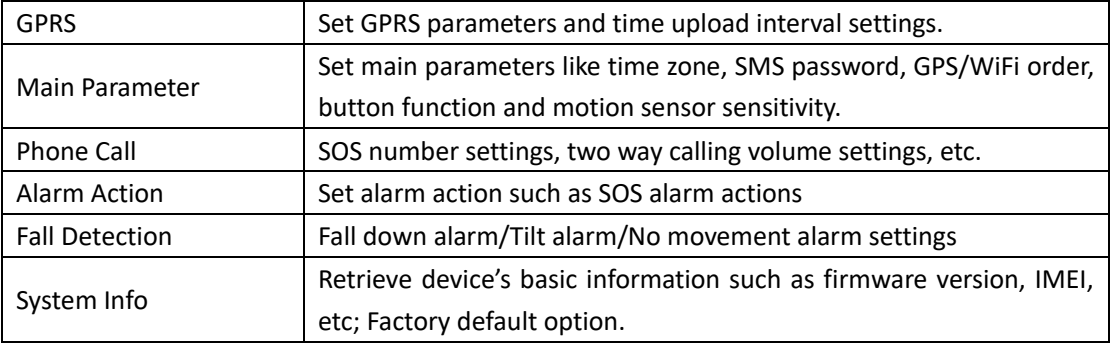

### <span id="page-9-0"></span>4.2 GPRS Menu Functions

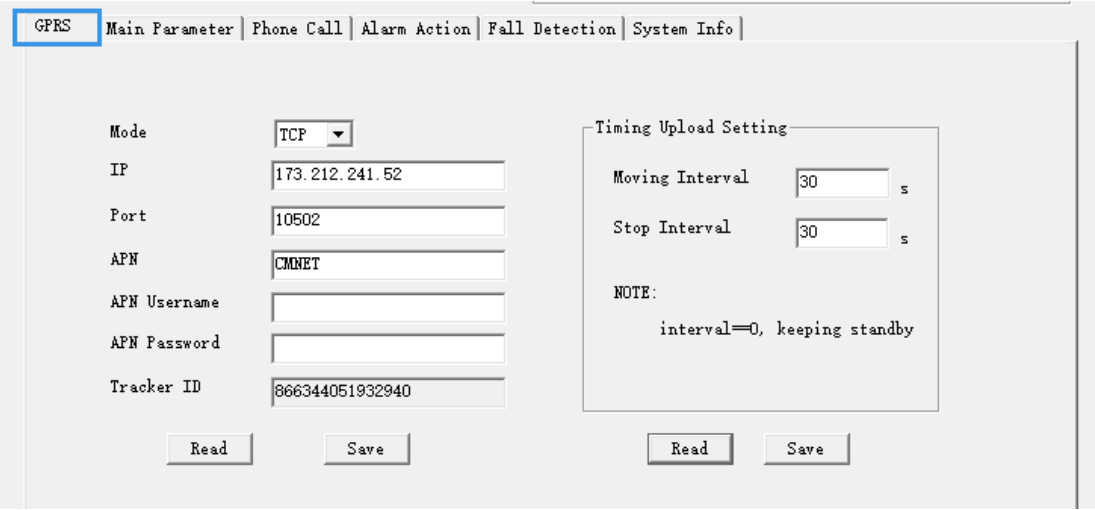

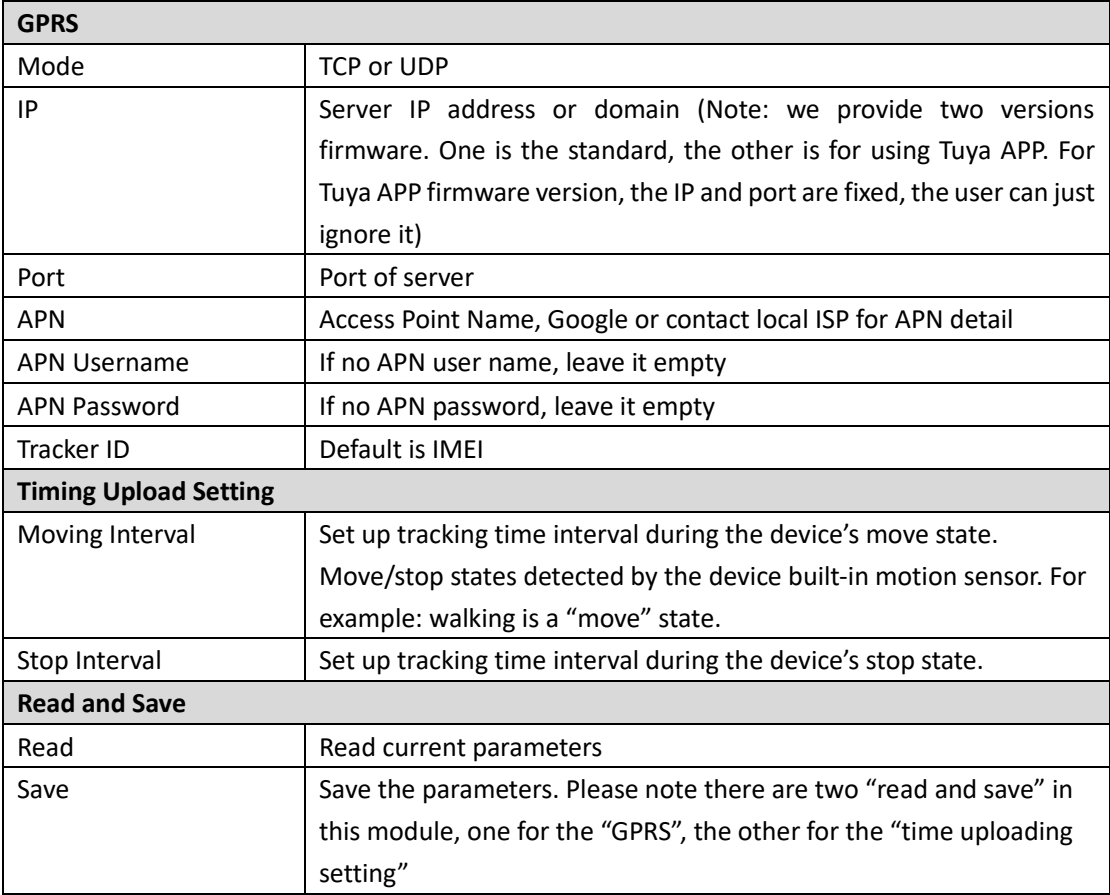

### <span id="page-10-0"></span>4.3 Main parameter functions

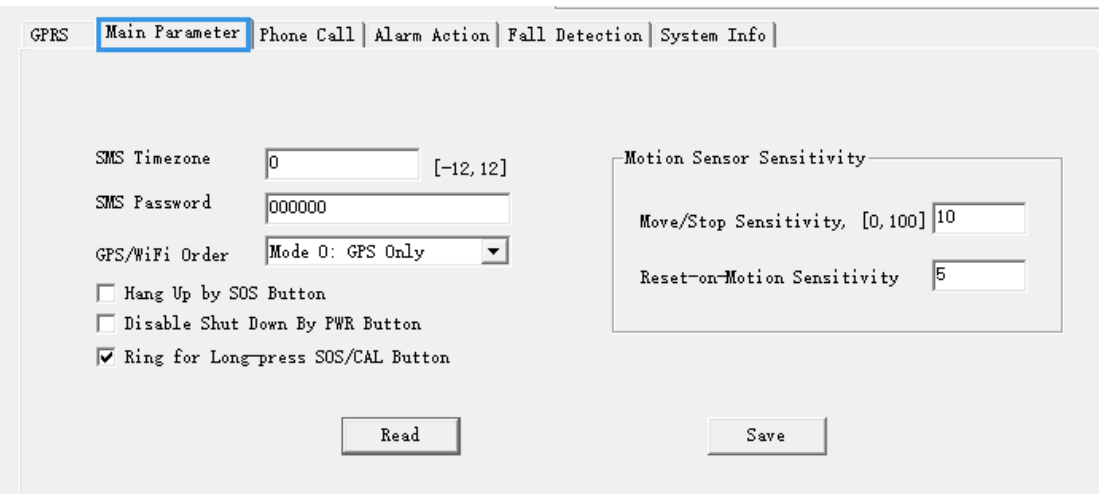

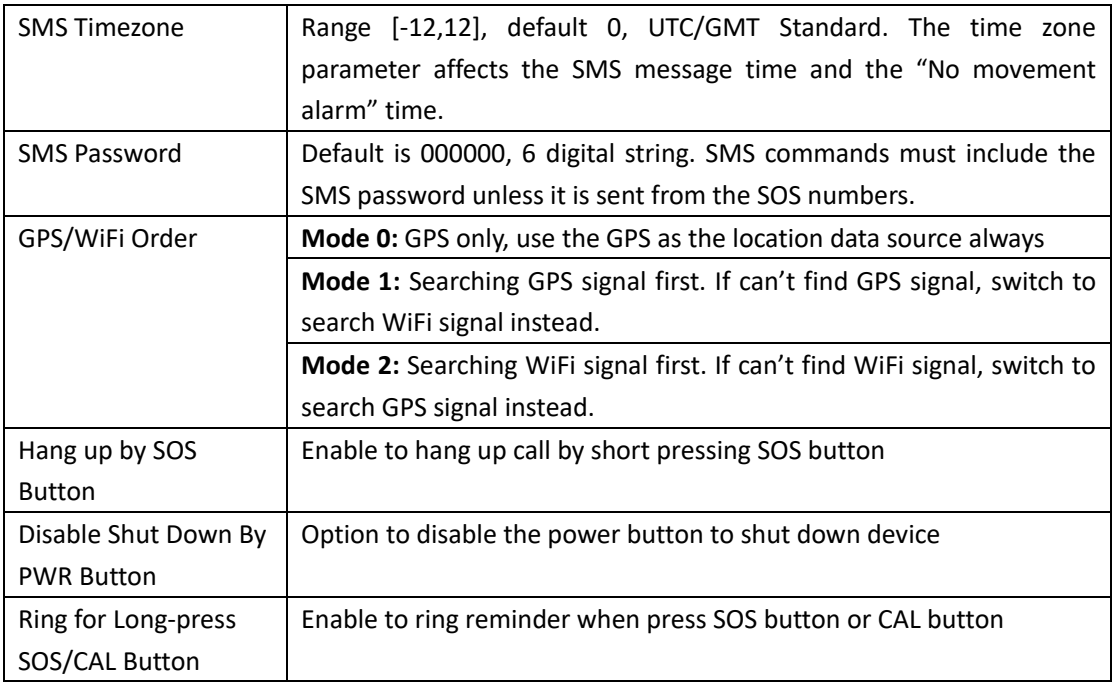

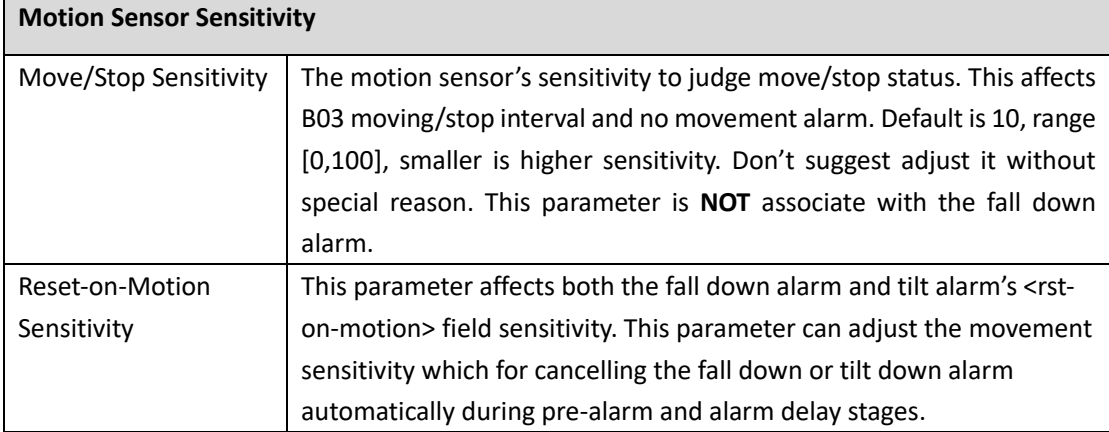

### <span id="page-11-0"></span>4.4 Phone Call

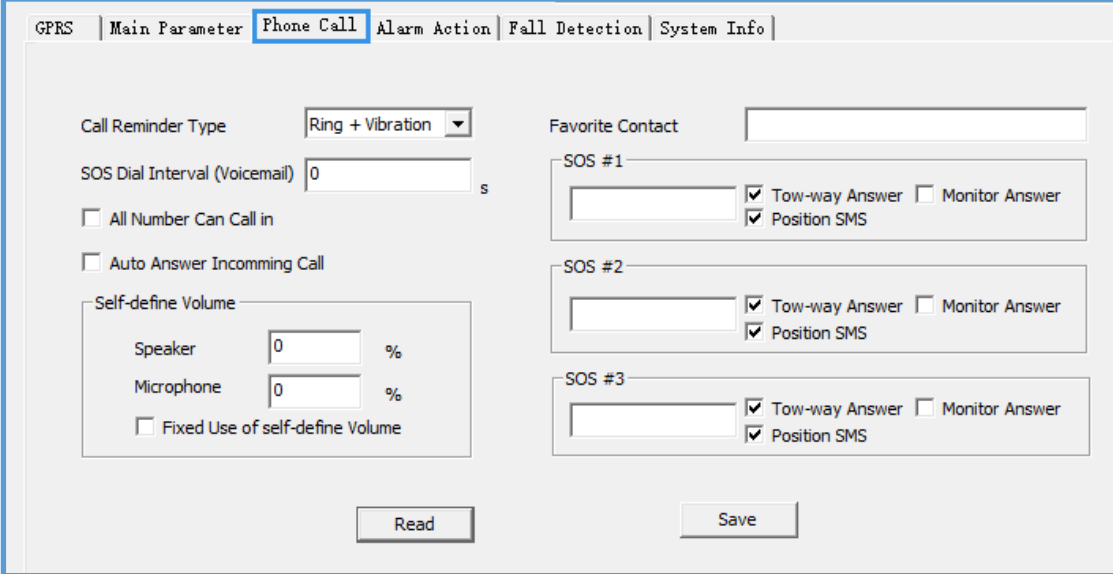

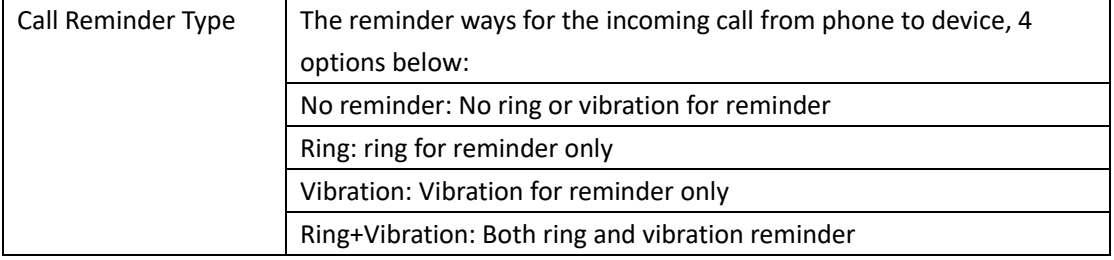

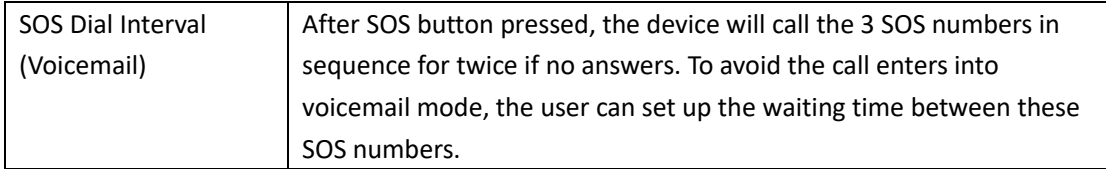

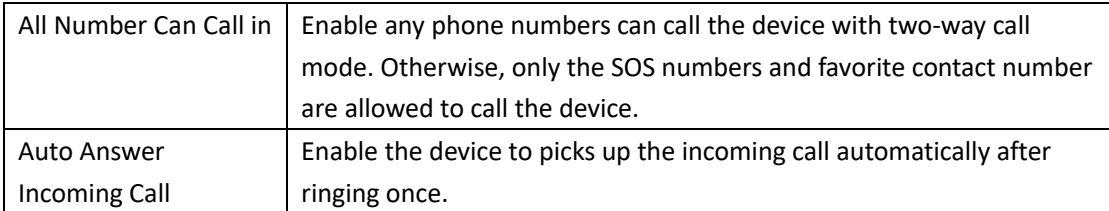

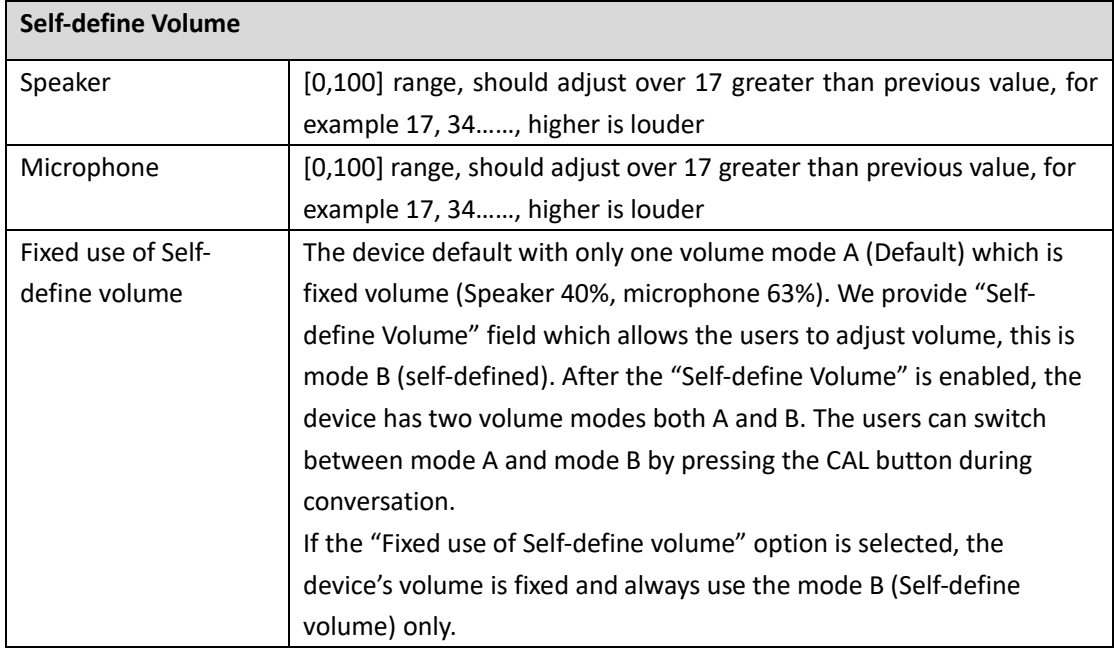

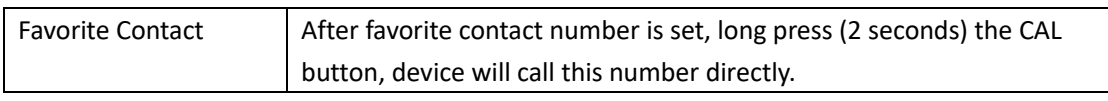

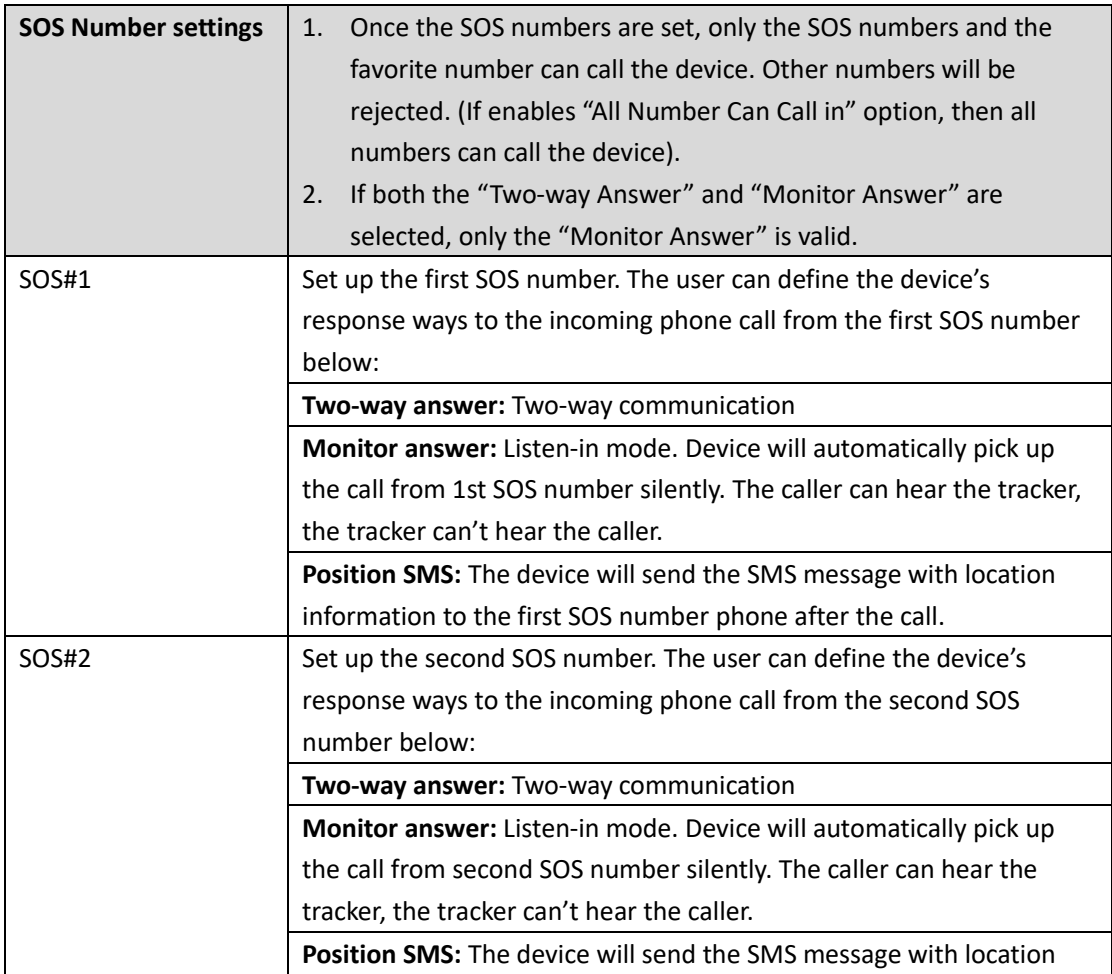

# fifotrack

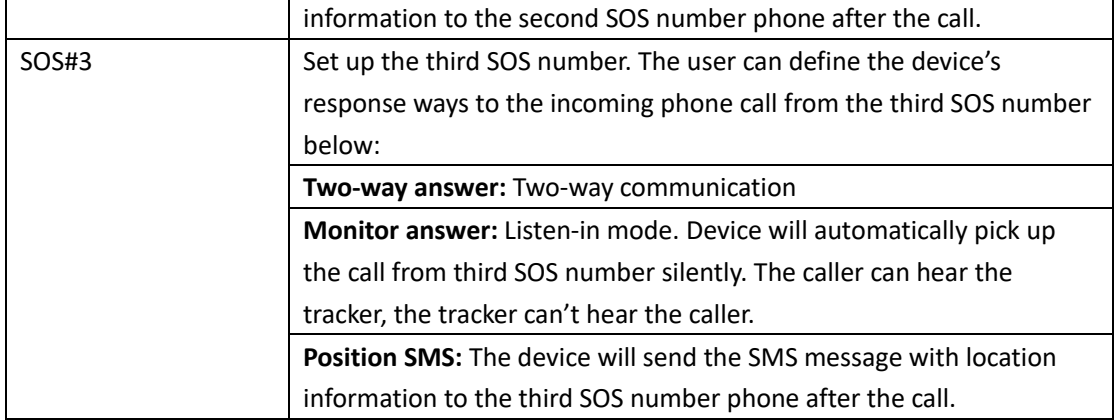

### <span id="page-13-0"></span>4.5 Alarm Action

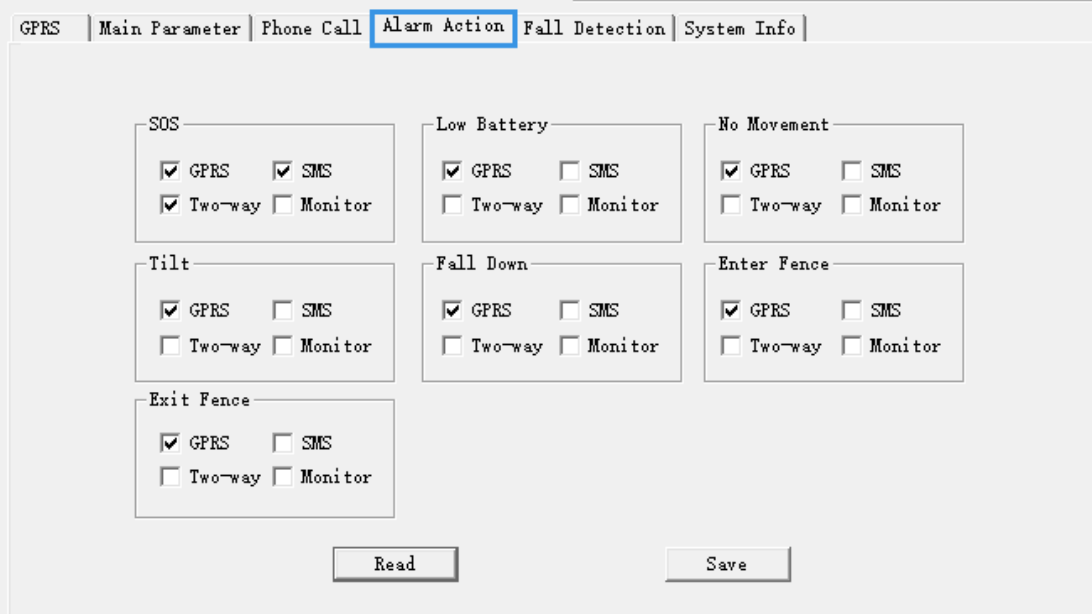

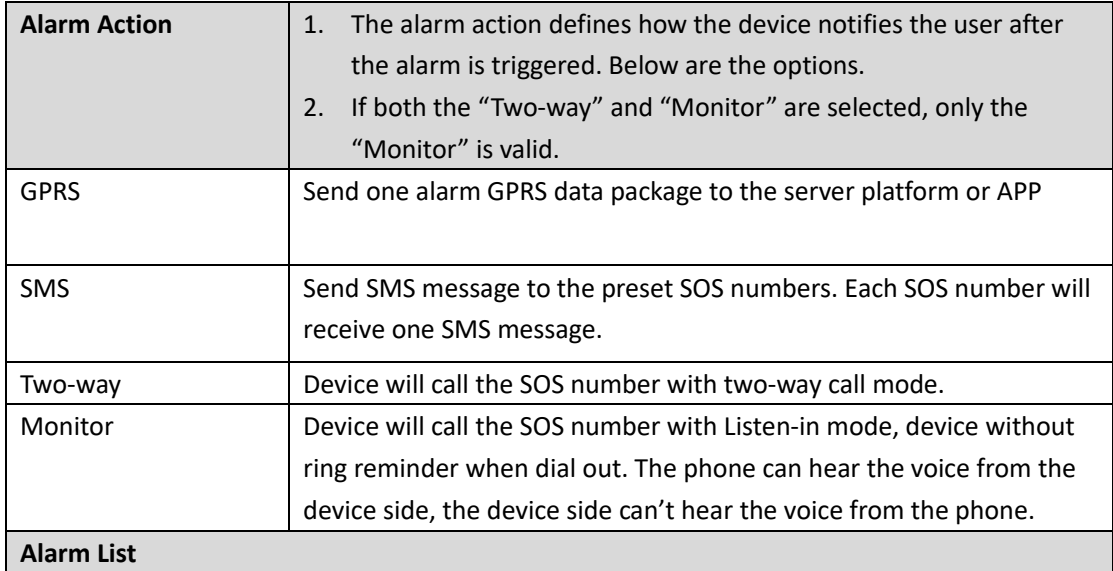

fifotrack

**PERSONAL GPS TRACKER PARAMETER TOOL USER GUIDE** 

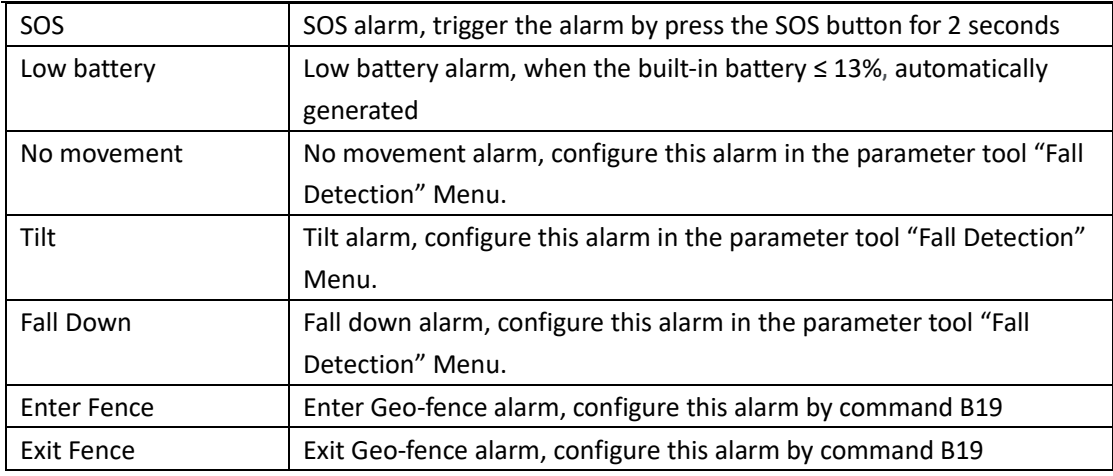

#### <span id="page-14-0"></span>4.6 Fall Detection

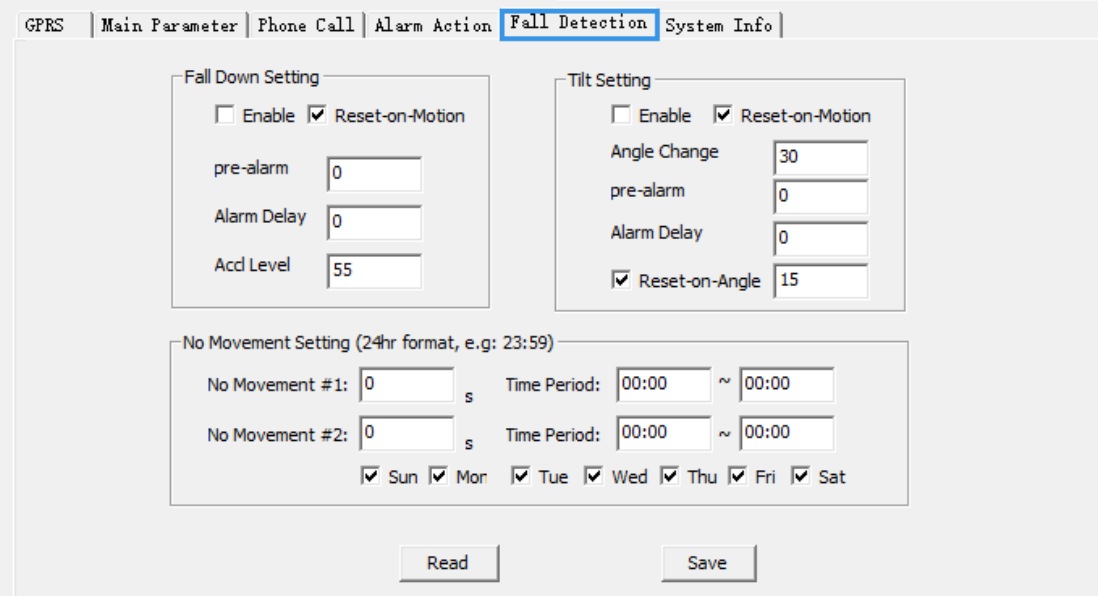

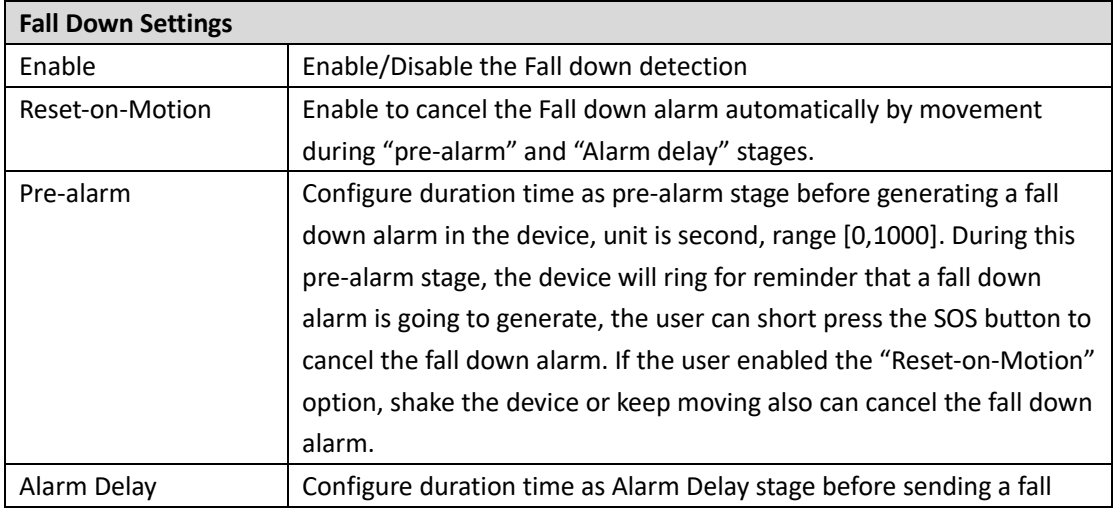

# fifotrack

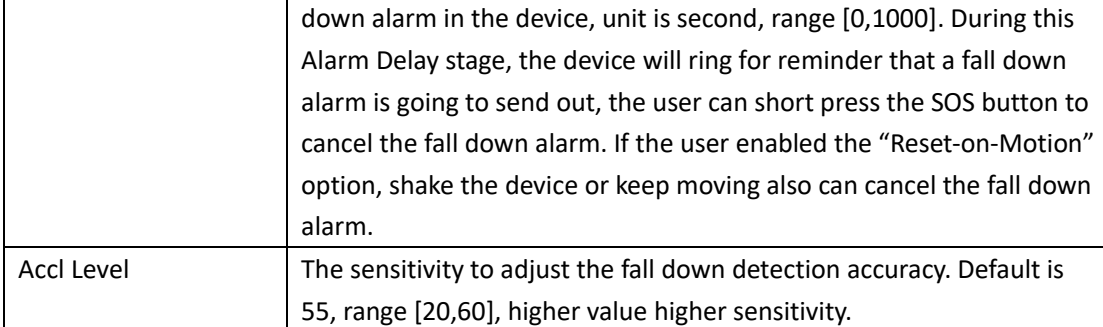

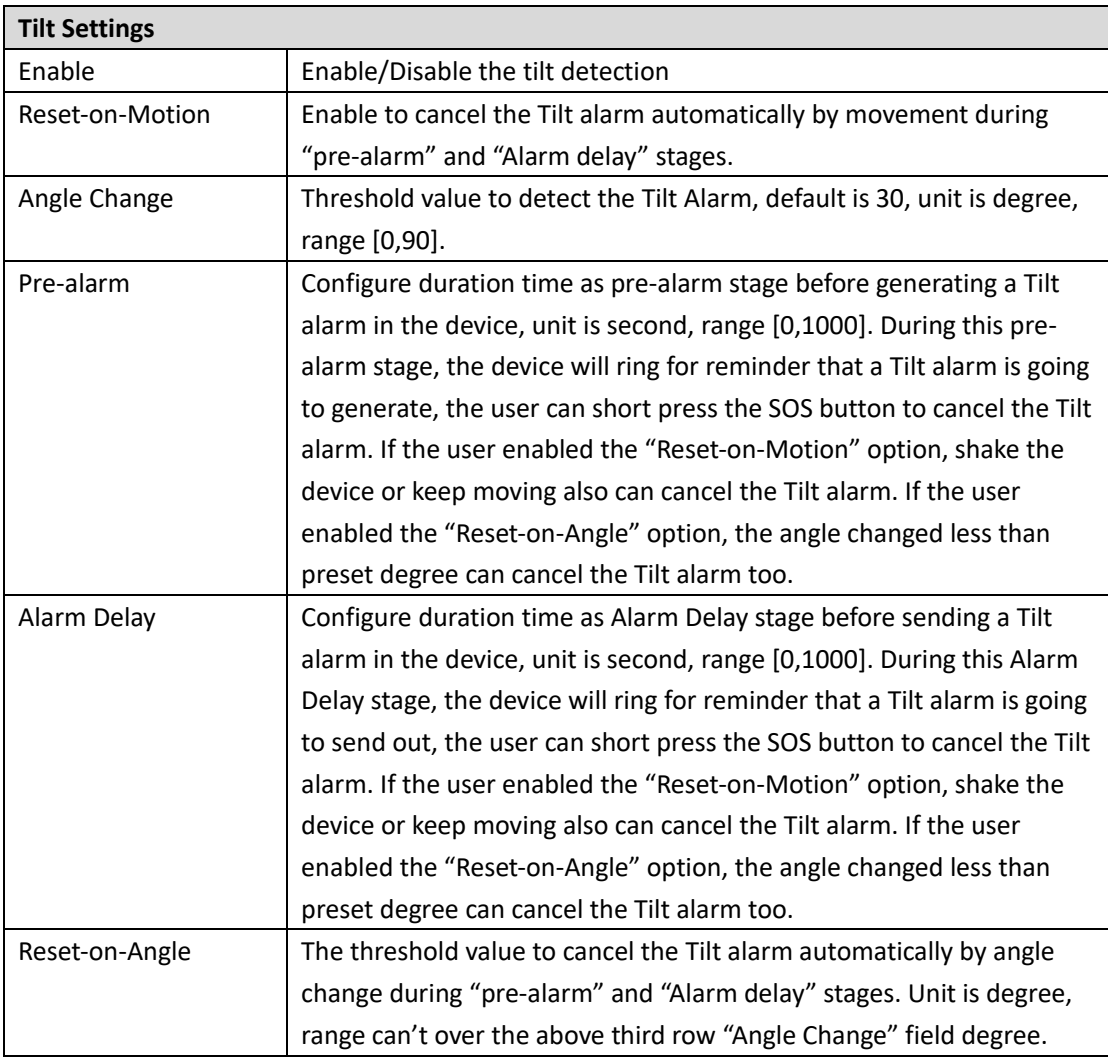

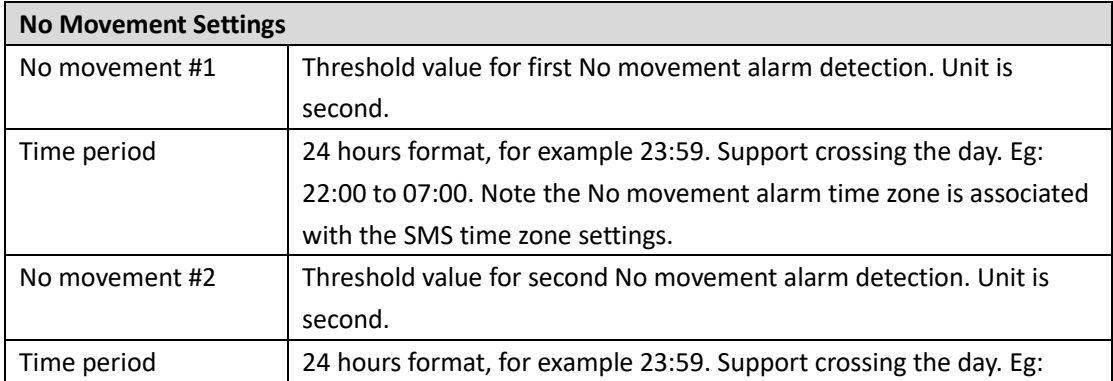

# fifotrack

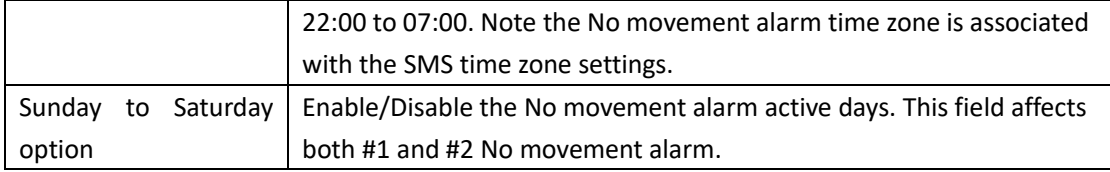

### <span id="page-16-0"></span>4.7 System Info

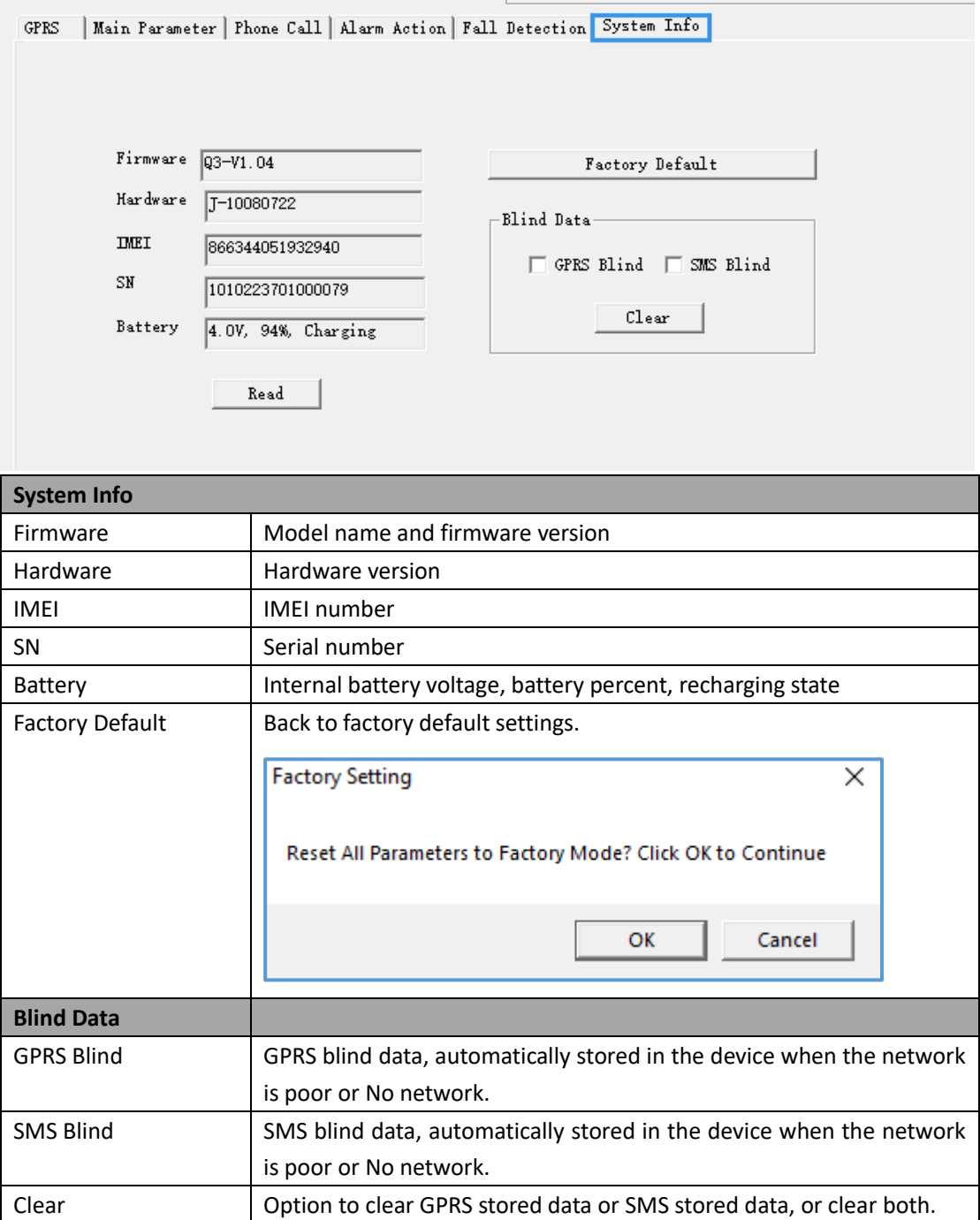

## <span id="page-17-0"></span>**5 Batch Settings**

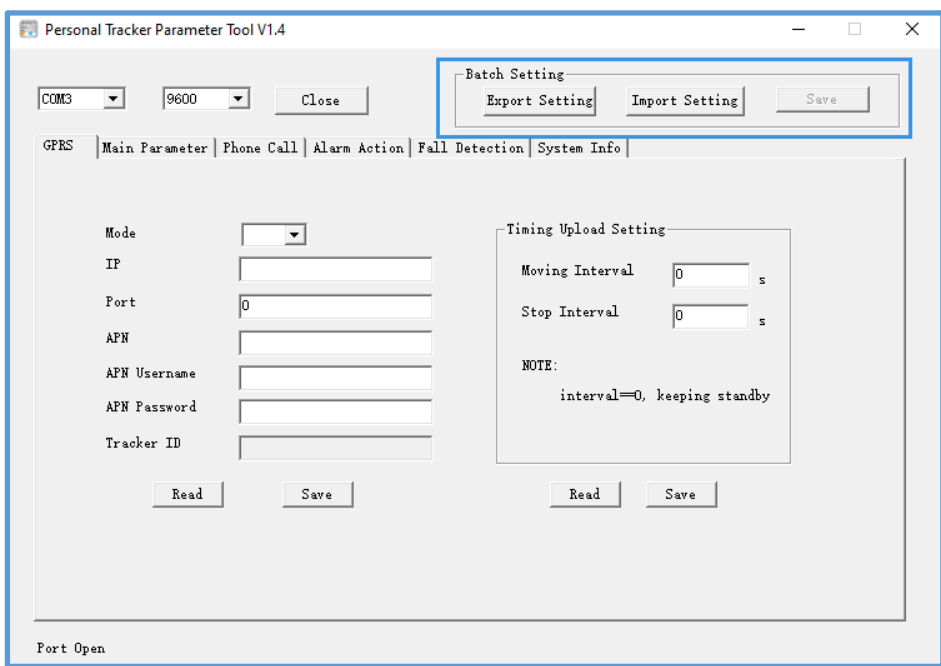

### <span id="page-17-1"></span>5.1 Export Setting

Export current device's all parameters and save it as txt file format for other same model devices import. Click the export setting button, write a file name for the export file. For example: "Parameter file".

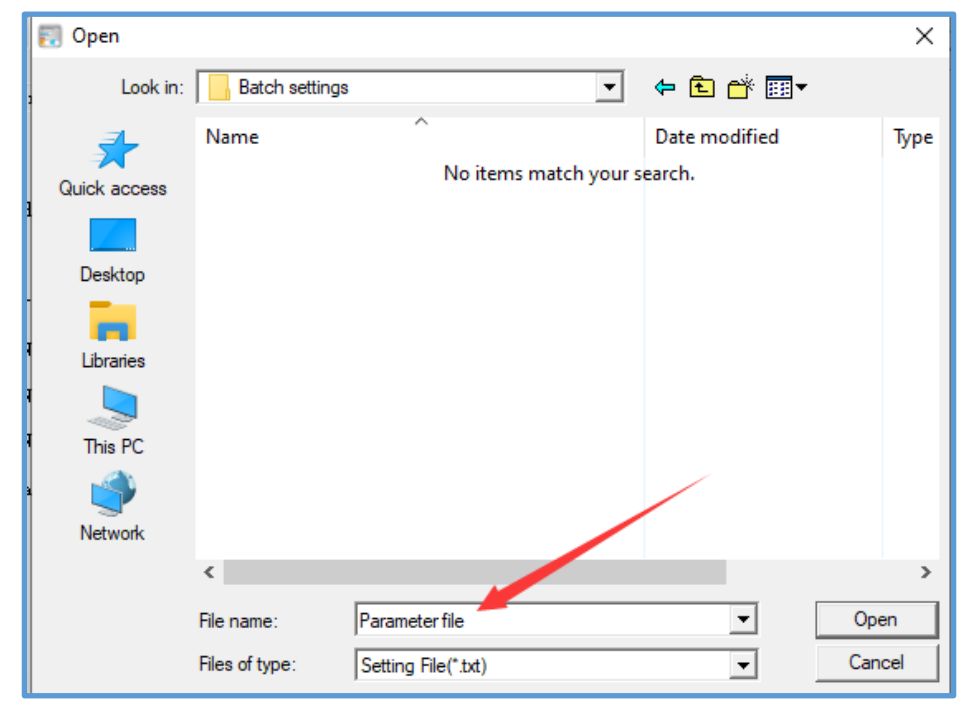

Now the parameter file is available for import

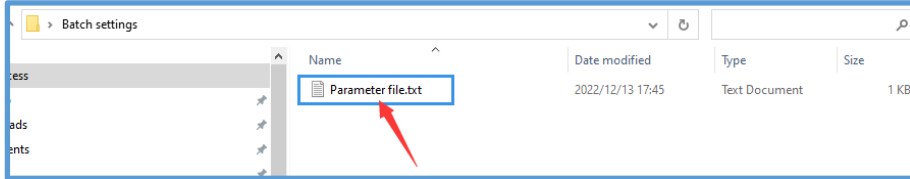

### <span id="page-18-0"></span>5.2 Import Setting

Click the "Import Setting" to choose the file for import. Left double clicks to select the file.

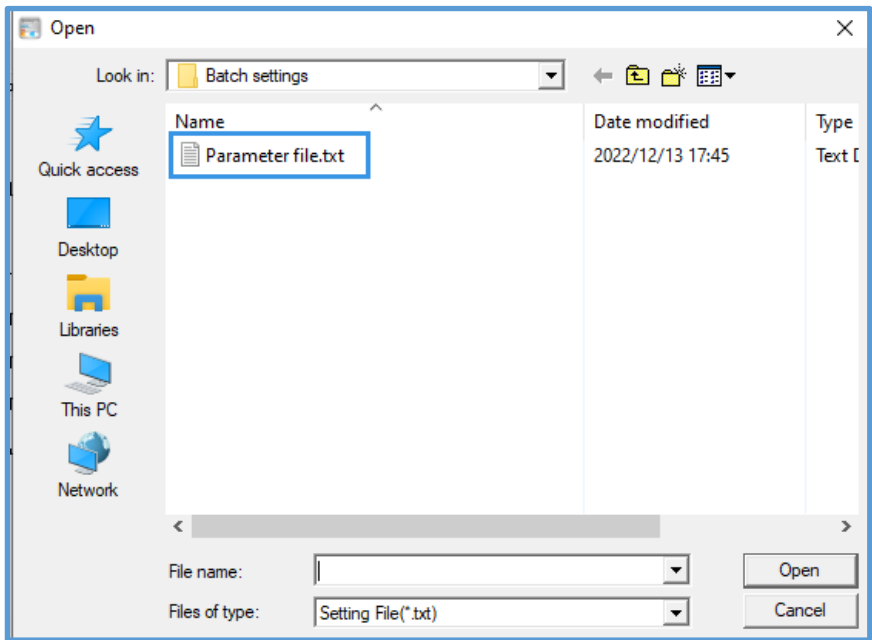

you can see the "setting file selected" with file name tips in the left corner

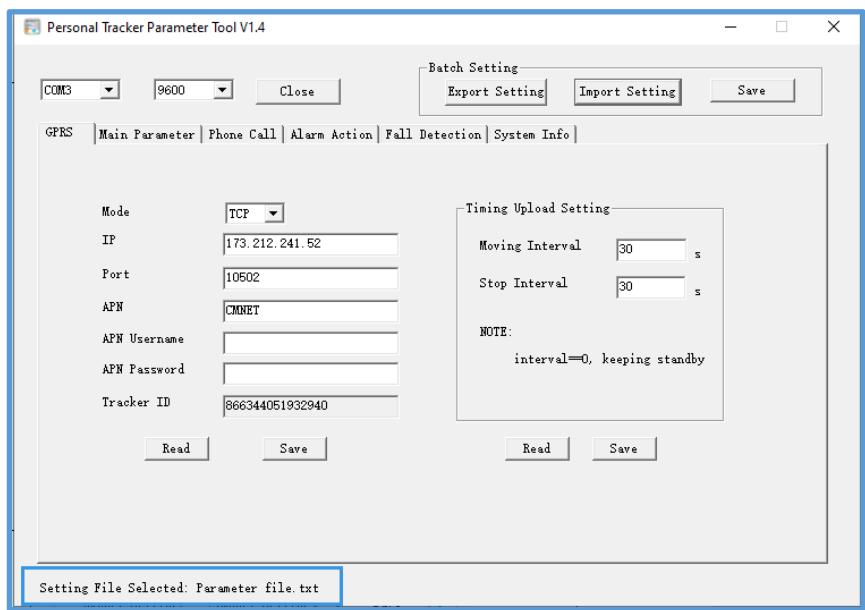

#### <span id="page-19-0"></span>5.3 Save

Click the "Save" to save all parameters.

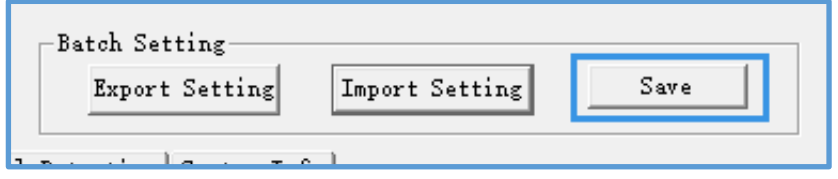

After click the "Save" button, you can see the "X out of X command strings set " process tips in the left corner.

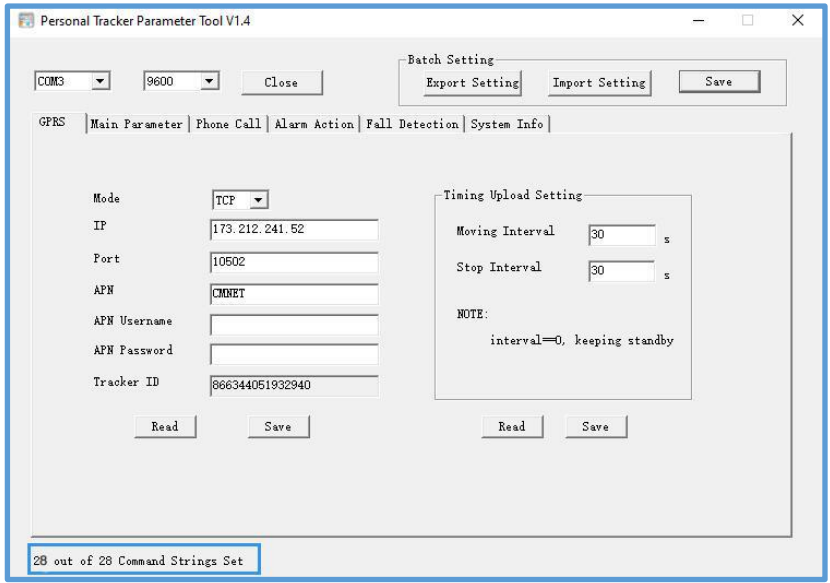

**Please e-mail us at [info@fifotrack.com](mailto:info@fifotrack.com) if any question or feedback.**